Sony Corporation © 2003 Printed in Japan

# *USB Mouse*

Operating Instructions Mode d'emploi

# PCGA-UMS3 **VAIO**

# **English**

# **WARNING**

**To prevent fire or shock hazard, do not expose the unit to rain or moisture.**

#### **For customers in Europe**

This product conforms to the following European Directives: 89/336/EEC, 92/31/EEC (EMC Directives) and 93/68/EEC (CE marking Directive).

In this manual, Microsoft® Windows® 98 is referred to as Windows 98 and Microsoft® Windows® 98 Second Edition is referred to as Windows 98 SE. In this manual, Microsoft® Windows® 2000 Professional is referred to as Windows 2000

This product complies with European standards EN55022 Class B and EN55024 for use in the following areas: residential, commercial and light industrial. It also complies with the EN 60825-1, being classified as a CLASS 1 LED product. Repair and maintenance only by authorized Sony technicians. Improper use and repairs can create a safety hazard.

• VAIO and  $\bigvee$  ion are trademarks of Sony Corporation.

- Microsoft and Windows are registered trademarks of Microsoft Corporation in the United States and/or other countries.
- All other names of systems, products, and services are trademarks of their respective owners. In this manual, the ™ or ® marks are not specified.

In this manual, Microsoft® Windows® Millennium Edition is referred to as Windows Me.

Clean the mouse with a soft, dry cloth or a soft cloth lightly moistened with a mild detergent solution. Do not use any type of abrasive pad, scouring powder, or solvent such as alcohol or benzine.

In this manual, Microsoft® Windows® XP Home Edition and Microsoft® Windows® XP Professional are referred to as Windows XP.

# **Before Use**

Before using the mouse, read this manual thoroughly and retain it for future reference.

The USB mouse is designed for use with Sony VAIO computers (Windows 98, Windows 98 SE, Windows 2000, Windows Me, or Windows XP models only).

–4°F to 140°F (–20°C to 60°C) (temperature gradient less than 18°F  $(10^{\circ}C)/hour$ 

This mouse is not recommended for use with any other computer.

# **Precautions**

## **Safety**

- Avoid looking directly at the red light emitted from the bottom of the mouse. Doing so could harm your eyes.
- If any solid object or liquid falls onto the mouse, disconnect it and have it checked by qualified personnel before continuing its use.

## **Location**

Do not place the USB mouse in a location where it is:

- On an unstable surface
- In very humid areas or where there is no ventilation
- Subject to excessive dust
- Subject to direct sunlight or extreme heat • Extremely cold

## **Operation**

If the USB mouse is brought directly from a cold to a warm location or is placed in a very damp room, moisture may condense on the inside of the mouse. If this occurs, the mouse may not work properly. In this case, wait about 30 minutes for the moisture to evaporate. If the mouse does not work properly after one hour, consult your nearest

Sony dealer.

#### **Cleaning the outside of the mouse**

## **Specifications**

#### **System**

Optical sensor (without ball)

**Sensor resolution** 800 dots per inch

#### **Interface**

USB

**Connector** USB Type A

#### **Supported models**

Sony VAIO computers with Windows 98, Windows 98 SE, Windows 2000, Windows Me, or Windows XP operating system.

#### **Length of connector cable**

Approx. 31.5 in. (80 cm)

#### **Operating temperature**

41°F to 95°F (5°C to 35°C) (temperature gradient less than 18°F (10°C)/ hour)

#### **Operating humidity**

20% to 80% (not condensed), provided that humidity is less than 65% at 95°F (35°C) (hygrometer reading of less than 84°F (29°C))

#### **Storage temperature**

#### **Storage humidity**

10% to 90% (not condensed), provided that humidity is less than 20% at 140°F (60°C) (hygrometer reading of less than 95°F (35°C))

#### **Dimensions**

Approx.  $2.2 \times 1.3 \times 4$  in.  $(55 \times 32.6 \times 100$  mm) (w/h/d)

#### **Weight**

Approx. 2.4 oz. (67 g) (mouse only)

#### **Accessories**

Operating Instructions (this document) Cable clip

Design and specifications are subject to change without notice.

**Names of Parts**

**On transportation** When carrying the mouse, wind the cable around the mouse and secure the cable with the cable clip.

# **Using the USB Mouse**

When you move the mouse, the pointer displayed on your screen moves in the same direction.

With some software programs, you can zoom the magnification of documents in and out by rotating the wheel button. With some software programs, the scroll bar appears when you zoom out to the maximum level, indicating that you have returned to scrolling mode from zoom mode

#### http://www.sony.net/

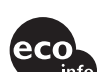

This section describes basic mouse operations and how to use the wheel button.

### **Note**

An optical mouse senses mouse movement by using the optical sensor to detect the shadows caused by the red light on the bottom of the mouse. The optical mouse may not operate correctly on the following surfaces:

- ❒ The USB mouse is not connected correctly. → Close all programs, and then reconnect the USB mouse to your computer.
- ❒ The operating system is not compatible.  $\rightarrow$  Use a supported operating system.
- ❒ The USB port is not available.  $\blacktriangleright$  Check the "System Properties" of your computer.
- **The scrolling features do not work**
- ❒ The operating system is not compatible.  $\rightarrow$  Use a supported operating system.
- ❒ The scrolling features do not work with the program I am using.  $\rightarrow$  The scrolling features work only with programs that use scroll bars.  $\rightarrow$  Some programs do not support the scrolling features.
- ❒ I connected the mouse while the computer was in a power-saving mode.  $\rightarrow$  Disconnect the mouse from the USB port, and connect it again after a
- Transparent surfaces (such as glass)
- Surfaces that reflect light (such as highly polished veneers or mirrors) • Surfaces with a repetitive pattern, such as screening (like that used for
- printing photos in magazines and newspapers) • Surfaces that are striped or have another distinct, high contrast pattern If the mouse pointer does not move smoothly across the screen, make sure you

are not using the mouse on one of the above mentioned surfaces.

## <u>پ</u>ر

 $\rightarrow$  This function is available only with programs that support it. ❒ The document has been zoomed out to the maximum level, and the

If necessary, you can adjust the mouse pointer speed under "Mouse Properties". To display "Mouse Properties", double-click "Mouse" in the "Control Panel" (with Windows XP, select "Printers" and "Other Hardware" in the "Control Panel", then select "Mouse").

> $\rightarrow$  Use a method other than wheel button operation to return to the zoom function by zooming out until the scroll bar disappears. **When I'm using the USB mouse, the display goes dark, or the computer**

## **Basic operations**

## **Moving the mouse**

Place the mouse on a flat surface, such as a desk, and slide it across the surface. If you move the mouse all the way to the edge of the desk, pick it up and return it to the middle of the desk before continuing the movement.

> $\rightarrow$  Touch the touchpad or press any key to exit this mode. **I cannot return from a power-saving mode with the mouse**

## **Pointing**

Move the mouse pointer to the desired position on the screen.

### **Clicking**

Press and release the left mouse button once, making a clicking sound. This action is used to press "OK" and "Cancel" buttons and to select menu items and so on.

#### **Double-clicking**

Press and release the left mouse button twice in quick succession, making two clicking sounds. This action is used to start software and open document files and so on.

## **Dragging**

Move the pointer to the required position, hold down the left button, and move the mouse. This action is used to adjust the size of windows and so on.

## **Dragging and Dropping**

Drag a file icon or other icon to a position over another folder, window, or software icon, and then release the left mouse button. This action is used to copy or move files to different locations and so on.

the groove on the inside of the cable clip.

### **Right-clicking**

Press and release the right mouse button once, making a clicking sound. Depending on the position you click, various shortcut menus appear.

## **Using the wheel button**

### **Scrolling**

## **Scrolling up and down**

When there is vertical scroll bar displayed in the window, rotate the wheel button to scroll up and down the contents of the window. You can also point to the vertical scroll bar on the right of the window and rotate the wheel button to scroll up and down the contents of the window.

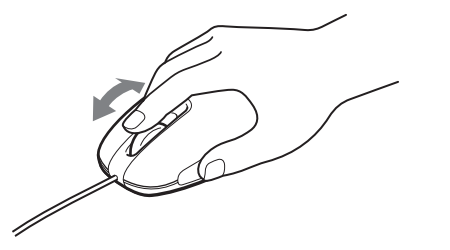

### **Scrolling left to right**

When there is only a horizontal scroll bar displayed in the window, you can rotate the wheel button at any time to scroll the window contents to the left or right.

**Note**

The scrolling behavior of a window may vary, depending upon the software

#### program displaying the window.

#### **Quick scroll**

Quick scroll allows you to scroll more freely through your documents. Press and hold the wheel button while moving the mouse to scroll up, down, left, or right.

• With some software programs, you can use quick scroll to move diagonally. • Depending on window size, quick scroll may only be usable in the vertical or horizontal direction.

#### **Notes**

• With some software programs, this feature is not available.

• The appearance of the pointer may differ depending on the software program you are using.

#### **Auto scroll**

Auto scroll allows you to scroll automatically in a document just by moving the mouse.

To put the mouse into auto scroll mode, click the wheel button once, release it, and move the mouse in the desired direction to scroll continuously. The further you move the mouse, the faster you scroll. To stop auto scrolling, click the mouse button or the wheel button.

• With some software programs, you can use auto scroll to move diagonally.

• Depending on window size, auto scroll may only be usable in the vertical or horizontal direction.

#### **Notes**

- With some software programs, this feature is not available.
- The appearance of the pointer may differ depending on the software program you are using.

#### **Zoom**

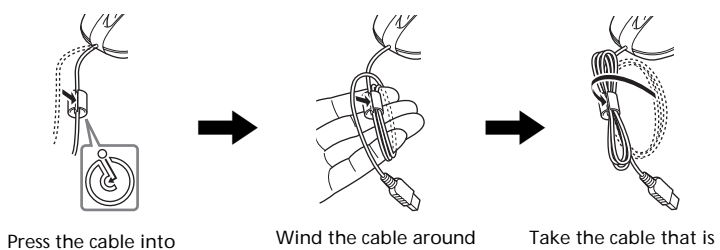

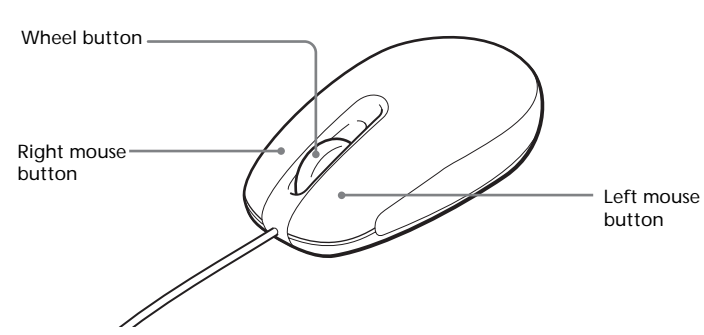

# **Troubleshooting**

If you experience any of the following difficulties while using the USB mouse, use this troubleshooting guide solve the problem. If a problem persists, consult your nearest Sony dealer.

### **My mouse does not work**

few seconds

**When I press the wheel button, the quick/auto scroll function does not**

**work**

❒ The software does not support the quick/auto scroll function.  $\rightarrow$  This function is available only with programs that support it. **The zoom function does not work when I rotate the wheel button**

❒ The program does not support the zoom function.

scroll bar appears.

**enters a power-saving mode**

❒ The computer enters a power-saving mode while the USB mouse is in

 $\rightarrow$  When using the USB mouse, change the power management setting so that the computer does not enter a power-saving mode. For details, refer to the manuals provided with your computer.  $\rightarrow$  Touch the touchpad or press any key to return from a power-saving

 $\rightarrow$  Press any key or the power button to return from a power-saving

 $\rightarrow$  Disconnect the mouse from the USB connector, and then reconnect it

use.

mode.

**The computer does not return from Standby mode**

mode.

**The mouse does not move smoothly after returning from a power-**

**saving mode**

after a few seconds.

**The mouse pointer does not move smoothly across the screen** ❒ An optical mouse senses mouse movement by using the optical sensor to detect the shadows caused by the red light on the bottom of the mouse. The optical mouse may not operate correctly on the following

surfaces:

• Transparent surfaces (such as glass)

• Surfaces that reflect light (such as highly polished veneers or

mirrors)

• Surfaces with a repetitive pattern, such as screening (like that used

 $\rightarrow$  If the mouse pointer does not move smoothly across the screen, make sure you are not using the mouse on one of the abovementioned

for printing photos in magazines and newspapers)

• Surfaces that are striped or have another distinct, high contrast

pattern

surfaces.

**When I start the computer, an error message appears saying that the**

 $\rightarrow$  Select the option so that the message is not displayed in future and

**mouse is not connected.**

click the "OK" button.

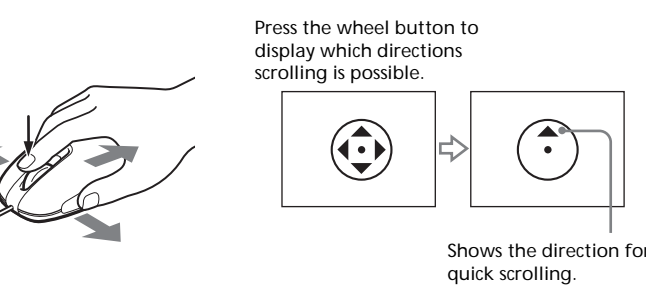

#### ې<br>ن

## **SONY**

# 4-675-295-**21**(1)

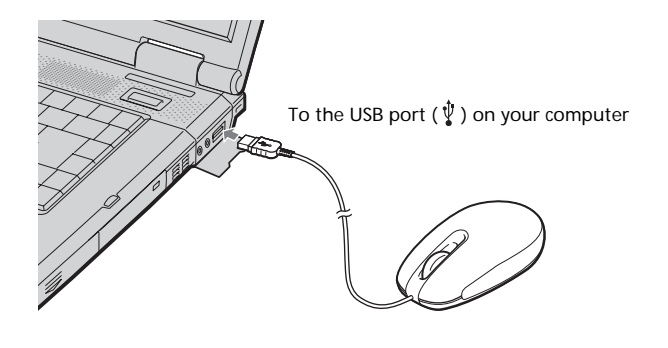

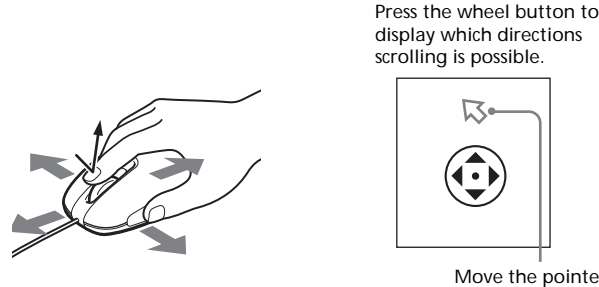

Move the pointer to auto scroll.

いい

## ې<br>ن

**Printed on 100% recycled paper using VOC (Volatile Organic Compound)-free vegetable oil based ink.**

**Imprimé sur papier 100 % recyclé avec de l'encre à base d'huile végétale sans COV (composés organiques volatils).**

your hand, fitting each loop into the cable clip as you do so.

wrapped around your hand and fit it into the groove in the cable clip.

# **Connecting the USB mouse to your computer**

Connect the mouse to the USB port  $(\psi)$  of your computer. When you connect the mouse to your computer, the standard Windows driver is automatically installed.

### **To users of Windows 98/Windows 98 SE**

When you first connect the mouse to your computer, the "Add New Hardware Wizard" appears. Make sure you use "C:\Windows\Options\Cabs" as the default location. You need to finish the installation before you can use the mouse.

After your system boots, you can disconnect or reconnect the mouse even while the power is on.

Drivers for USB devices must be installed for each connector used. If you connect the mouse to a different USB connector on your computer, the "Found New Hardware" message appears and the standard Windows driver is installed automatically, allowing you to use the mouse immediately. However, with Windows 98 and Windows 98 SE, the driver installation screen appears and you must install the driver according to the instructions displayed on the screen.

## **Confirming installation**

Check the installation with the mouse connected.

**Windows 98/Windows 98 SE/Windows Me:**

- **1 Click "Start", then "Settings", and then click "Control Panel".**
- **2 Double-click "System"\*, and then click the "Device Manager" tab.**
	- \* If you are using a Windows Me model, and cannot find the icon you are looking for, click "View all Control Panel options".

### **3 Confirm the following:**

**1** Click the "+" mark on the left of "Human Interface Devices" and

## confirm that "USB Human Interface Device" is displayed under "Human Interface Devices".

**2** Click the "+" mark on the left of "Mouse" and confirm that "HID-compliant mouse" is displayed.

### **Windows 2000:**

**1 Click "Start", then "Settings", and then click "Control Panel".**

**2 Double-click "System", click the "Hardware" tab and then click the "Device Manager" button.**

#### **3 Confirm the following:**

- **1** Click the "+" mark on the left of "Human Interface Devices" and confirm that "USB Human Interface Device" is displayed under "Human Interface Devices".
- 2 Click the "+" mark on the left of "Mice and other pointing devices" and confirm that "HID-compliant mouse" is displayed.

#### **Windows XP:**

**1 Click "Start", and then select "Printers and Other Hardware" from "Control Panel". Then in "See Also" on the left of the screen, click "System", click the "Hardware" tab, and then click the "Device Manager" button.**

### **2 Confirm the following:**

- **1** Click the "+" mark on the left of "Human Interface Devices" and confirm that "USB Human Interface Device" is displayed under "Human Interface Devices".
- **2** Click the "+" mark on the left of "Mice and other pointing devices" and confirm that "HID-compliant mouse" is displayed.

#### **Français**

# **AVERTISSEMENT**

**Pour prévenir tout risque d'incendie ou d'électrocution, gardez cet appareil à l'abri de la pluie et de l'humidité.**

**Pour les utilisateurs au Canada** Cet appareil numérique de la classe B est conforme à la norme ICES-003 du Canada.

### **Pour les utilisateurs en Europe**

Ce produit est conforme aux directives européennes suivantes: 89/336/EEC, 92/31/EEC (EMC Directives) et 93/68/EEC (Directive Marquage CE).

Ce produit est conforme aux standards européens EN55022 Classe B et EN55024 pour une utilisation dans les environnements suivants: résidentiel, commercial et industries légères.

- VAIO et  $\bigvee$ 10 sont des marques déposées de Sony Corporation. • Microsoft et Windows sont des marques déposées de Microsoft Corporation aux Etats-Unis et dans les autres pays.
- Les autres noms de système et de produit mentionnés dans le présent document sont généralement des marques déposées ou des marques commerciales de leurs constructeurs bien que les symboles ™ et ® ne soient pas utilisés.

En tant que produit de CLASSE 1 LED, ce produit est également conforme à la norme EN 60825-1.

Confiez la réparation et l'entretien uniquement à des techniciens agréés Sony. Toute utilisation ou réparation incorrecte est dangereuse.

Microsoft® Windows® 98 est désigné par Windows 98 et Microsoft® Windows® 98 Deuxième Edition est désigné par Windows 98 SE dans le présent manuel. Microsoft® Windows® 2000 Professionel est désigné par Windows 2000 dans le présent manuel.

Microsoft® Windows® Millennium Edition est désigné par Windows Me dans le présent manuel.

Microsoft® Windows® XP Edition Familiale et Microsoft® Windows® XP Professionel sont désignés par Windows XP dans le présent manuel.

# **Avant l'utilisation**

Avant d'utiliser la souris, veuillez lire attentivement ce manuel, à garder pour référence ultérieure.

La souris USB est conçue pour être utilisée avec les ordinateurs VAIO de Sony (modèles Windows 98, Windows 98 SE, Windows 2000, Windows Me ou Windows XP uniquement).

20% à 80% (sans condensation), à condition que l'humidité soit inférieure à 65% à 35°C (95°F) (lecture hygrométrique inférieure à 29°C  $(84^{\circ}F)$ 

L'utilisation de cette souris avec d'autres types d'ordinateurs n'est pas recommandée.

# **Précautions**

### **Sécurité**

- Evitez de regarder directement la lumière rouge provenant du bas de la souris. Cela pourrait entraîner des pertes de vision.
- Si des objets ou des liquides tombent sur la souris, débranchez la souris USB et faites-la vérifier par un technicien qualifié avant de la remettre en service.

### **Emplacement**

Ne placez pas la souris dans les emplacements suivants :

- Sur une surface instable
- Dans des zones très humides ou mal ventilées
- Particulièrement poussiéreux
- Exposés à la lumière directe du soleil ou très chauds
- Extrêmement froids

### **Fonctionnement**

Si vous déplacez la souris USB d'un endroit froid à un endroit chaud, ou lorsqu'elle est placée dans une pièce très humide, il est possible que de la condensation se forme à l'intérieur de la souris. Si cela se produit, la souris risque de ne pas fonctionner correctement. Dans ce cas, attendez environ 30 minutes pour permettre à la condensation de s'évaporer. Si la souris ne fonctionne pas correctement après une heure d'attente, consultez le revendeur Sony le plus proche.

### **Nettoyage de l'extérieur de la souris**

Nettoyez la souris avec un chiffon doux et sec, ou un chiffon légèrement imprégné d'une solution détergente douce. N'utilisez pas d'éponge abrasive, de poudre à récurer ou de solvant tel que de l'alcool ou de la benzine.

## **Spécifications**

**Système**

Capteur optique (sans bille)

**Résolution du capteur**

800 points par pouce

#### **Interface** USB

**Connecteur** USB Type A

#### **Modèles pris en charge**

Ordinateurs VAIO de Sony, fonctionnant sous les systèmes d'exploitation Windows 98, Windows 98 SE, Windows 2000, Windows Me ou Windows XP.

## **Longueur du câble de connexion**

Approx. 80 cm (31,5 po.)

#### **Température de fonctionnement** 5°C à 35°C (41°F à 95°F)

(Gradient de température inférieur à 10°C (18°F)/heure)

#### **Humidité de fonctionnement**

#### **Température de stockage**

–20°C à 60°C (–4°F à 140°F) (Gradient de température inférieur à 10°C (18°F)/heure)

#### **Humidité de stockage**

10% à 90% (sans condensation), à condition que l'humidité soit inférieure à 20% à 60°C (140°F) (lecture hygrométrique inférieure à 35°C (95°F))

#### **Dimensions**

Approx.  $55 \times 32.6 \times 100$  mm (2,2  $\times$  1,3  $\times$  4 po.) (l/h/p)

### **Poids**

Approx. 67 g (2,4 on.) (souris uniquement)

#### **Accessoires**

Mode d'emploi (ce document) Attache

#### La conception et les spécifications sont sujettes à modifications sans préavis.

# **Noms des pièces**

**Transport** Lorsque vous transportez la souris, enroulez le fil autour de celle-ci et attachez-le à l'aide de l'attache.

# **Utilisation de la souris USB**

Lorsque vous déplacez la souris, le curseur affiché à l'écran se déplace dans la même direction.

Cette section décrit le fonctionnement de base de la souris et du bouton molette.

#### **Remarque**

Une souris optique détecte les mouvements de la souris au moyen du capteur optique de détection des ombres causées par la lumière rouge sous la souris. La souris optique risque de mal fonctionner sur les surfaces suivantes : • surfaces transparentes (telles que du verre),

- surfaces réfléchissant la lumière (telles que du bois très verni et des miroirs),
- surfaces à motifs répétitifs, tels que les grilles (comme celles utilisées pour l'impression de photos dans les magazines et les journaux),

• surfaces rayées ou présentant un motif distinct, à contraste élevé. Si le déplacement du pointeur de la souris à l'écran n'est pas fluide, assurez-vous que vous n'utilisez pas la souris sur l'une des surfaces mentionnées précédemment.

## **ؘ۞**

- $\rightarrow$  Les fonctions de défilement ne fonctionnent qu'avec les programmes qui utilisent des barres de défilement.
- $\rightarrow$  Certains programmes ne prennent pas en charge les fonctions de défilement.
- ❒ J'ai branché la souris pendant que l'ordinateur était en mode de veille. c Débranchez la souris du port USB, puis rebranchez-la après quelques secondes.

❒ Le programme ne prend pas en charge la fonction de zoom.  $\rightarrow$  Cette fonction n'est disponible qu'avec les programmes qui la

Si nécessaire, vous pouvez régler la vitesse du curseur de la souris dans les « Propriétés de Souris ». Pour afficher les « Propriétés de Souris », double-cliquez sur « Souris » dans le « Panneau de configuration » (sous Windows XP, sélectionnez « Imprimantes et autres périphériques » dans le « Panneau de configuration », puis sélectionnez « Souris »).

## **Fonctionnement de base**

#### **Déplacement de la souris**

Placez la souris sur une surface plane, telle qu'un bureau, puis faites-la glisser sur la surface. Si vous faites glisser la souris jusqu'au bord du bureau, soulevez-la et ramenez-la au milieu du bureau avant de continuer le mouvement.

### **Pointer** Déplacez le curseur de la souris à l'endroit souhaité sur l'écran.

**Cliquer** Appuyez une fois sur le bouton gauche de la souris et relâchez-le, ce qui émet un clic. Cette action permet d'appuyer sur les boutons « OK » et « Annuler », de sélectionner des éléments de menu, etc.

### **Double-cliquer**

Appuyez deux fois rapidement sur le bouton gauche de la souris et relâchez-le, produisant deux clics. Cette action sert à lancer des logiciels et à ouvrir des fichiers de documents, etc.

#### **Glisser**

Placez le curseur à l'endroit souhaité, appuyez sur le bouton gauche de la souris et déplacez la souris tout en maintenant le bouton enfoncé. Cette action sert à régler la taille des fenêtres, etc.

#### **Glisser-déplacer**

Faites glisser une icône de fichier ou toute autre icône vers un autre dossier, une autre fenêtre, une autre icône de logiciel, puis relâchez le bouton gauche de la souris. Cette action sert à copier ou déplacer des fichiers à d'autres endroits, etc.

### **Clic droit**

Appuyez une fois sur le bouton droit de la souris et relâchez-le, ce qui émet un clic. En fonction de l'endroit où vous avez cliqué, des raccourcis différents apparaissent.

## **Utilisation de la molette**

#### **Défilement**

**Défilement vers le haut et vers le bas**

Branchez la souris au port USB ( $\psi$ ) de votre ordinateur. Lorsque vous branchez la souris à votre ordinateur, le pilote Windows standard est installé automatiquement.

> Lorsqu'une barre de défilement vertical est affichée dans la fenêtre, faites tourner le bouton molette pour faire défiler le contenu de la fenêtre vers le haut ou vers le bas. Vous pouvez aussi pointer le curseur sur la barre de défilement vertical à droite de la fenêtre et faire tourner la molette pour faire défiler le contenu de la fenêtre vers le haut ou vers le bas.

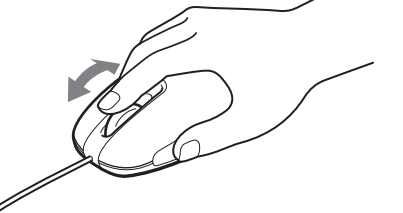

## **Défilement vers la gauche et vers la droite**

Lorsque seule une barre de défilement horizontal est affichée dans la fenêtre, vous pouvez faire tourner la molette pour faire défiler le contenu de la fenêtre vers la gauche ou vers la droite.

#### **Remarque**

Le défilement d'une fenêtre peut varier en fonction du programme de logiciel prenant en charge l'affichage de la fenêtre.

#### **Défilement rapide**

Le défilement rapide vous permet de faire défiler vos documents plus librement.

Appuyez sur le bouton molette et maintenez-le enfoncé tout en déplaçant la souris pour faire défiler le contenu de la fenêtre vers le bas, vers le haut, vers la gauche ou vers la droite. Appuyez sur le bouton molette pour afficher les directions dans lesquelles il est possible de faire défiler le contenu.

- Dans certains programmes logiciels, vous pouvez utiliser le défilement rapide pour faire défiler le contenu en diagonale.
- En fonction de la taille de la fenêtre, il est possible que le défilement rapide ne puisse être utilisé que dans le sens vertical ou dans le sens horizontal.

#### **Remarques**

- Avec certains logiciels, cette fonction n'est pas disponible.
- L'apparence du curseur peut changer selon le programme logiciel que vous utilisez.

#### **Défilement automatique**

Le défilement automatique vous permet de faire défiler automatiquement un document en déplaçant simplement la souris. Pour mettre la souris en mode de défilement automatique, appuyez une fois sur le bouton de la souris, relâchez-le et déplacez la souris dans la direction souhaitée pour faire défiler le document sans interruption. Plus vous éloignez le curseur du centre de la page, plus le défilement est rapide.

- Dans certains programmes logiciels, vous pouvez utiliser le défilement automatique pour faire défiler le contenu en diagonale.
- En fonction de la taille de la fenêtre, il est possible que le défilement automatique ne puisse être utilisé que dans le sens vertical ou dans le sens horizontal.

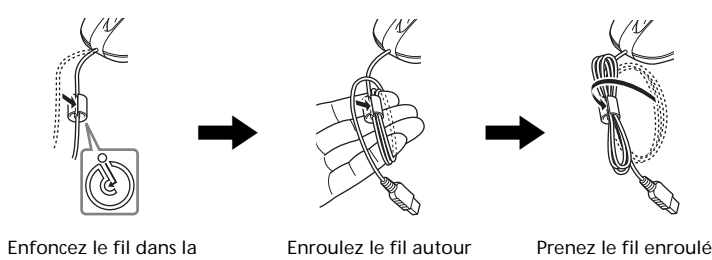

#### **Remarques**

- Avec certains logiciels, cette fonction n'est pas disponible.
- L'apparence du curseur peut changer selon le programme logiciel que vous utilisez.

# **Guide de dépannage**

Si l'un des problèmes suivants survient pendant l'utilisation de la souris USB, reportez-vous à ce guide de dépannage pour y remédier. Si un problème persiste, veuillez demander l'aide de votre revendeur Sony le plus proche.

### **Ma souris ne fonctionne pas**

❒ La souris USB n'est pas branchée correctement. → Fermez tous les programmes puis rebranchez la souris USB sur votre ordinateur.

- ❒ Le système d'exploitation n'est pas compatible.  $\rightarrow$  Utilisez un système d'exploitation compatible.
- ❒ Le port USB n'est pas disponible.

 $\blacktriangleright$  Vérifiez les « Propriétés Système » de votre ordinateur.

## **Les fonctions de défilement ne fonctionnent pas**

❒ Le système d'exploitation n'est pas compatible.

## → Utilisez un système d'exploitation compatible.

❒ Les fonctions de défilement ne fonctionnent pas avec le programme que j'utilise.

**Lorsque j'appuie sur le bouton molette, la fonction de défilement rapide ou automatique ne fonctionne pas**

- ❒ Le logiciel ne prend pas en charge les fonctions de défilement rapide et défilement automatique.
- → Ces fonctions ne sont disponibles qu'avec les programmes qui les prennent en charge.

**La fonction de zoom ne fonctionne pas lorsque je fais tourner la molette**

prennent en charge.

❒ Un zoom arrière maximum du document a été effectué et la barre de

défilement apparaît.

c Utilisez une autre méthode que la molette pour retourner à la fonction de zoom en faisant un zoom arrière jusqu'à ce que la barre

de défilement disparaisse.

**Pendant que j'utilise la souris USB, l'écran devient noir ou l'ordinateur**

+ Touchez le pavé tactile ou appuyez sur n'importe quelle touche pour

→ Touchez le pavé tactile ou appuyez sur n'importe quelle touche pour

**passe en mode de veille.**

❒ L'ordinateur passe en mode de veille lorsque la souris est utilisée. > Lorsque vous utilisez la souris USB, changez le réglage de gestion d'alimentation afin que l'ordinateur ne passe pas en mode de veille. Pour plus de détails, reportez-vous aux manuels fournis avec votre

ordinateur.

quitter le mode d'économie d'énergie. **L'ordinateur ne quitte pas le mode Veille**

quitter ce mode.

**Je ne peux pas quitter le mode d'économie d'énergie avec la souris** c Appuyez sur n'importe quelle touche ou sur le bouton d'alimentation pour quitter le mode d'économie d'énergie. **Le déplacement de la souris n'est pas fluide après avoir quitté le mode**

**d'économie d'énergie.**

c Débranchez la souris du connecteur USB, puis rebranchez-la

quelques secondes plus tard.

**Le déplacement du curseur à l'écran n'est pas fluide**

❒ Une souris optique détecte les mouvements de la souris au moyen du capteur optique de détection des ombres causées par la lumière rouge sous la souris. La souris optique risque de mal fonctionner sur les

surfaces suivantes :

• surfaces transparentes (telles que du verre),

• surfaces réfléchissant la lumière (telles que du bois très verni et des

miroirs),

• surfaces à motifs répétitifs, tels que les grilles (comme celles utilisées pour l'impression de photos dans les magazines et les journaux), • surfaces rayées ou présentant un motif distinct, à contraste élevé. Si le déplacement du pointeur de la souris à l'écran n'est pas fluide. assurez-vous que vous n'utilisez pas la souris sur l'une des surfaces

mentionnées précédemment.

**Lorsque je démarre l'ordinateur, un message d'erreur indique que la**

→ Sélectionnez l'option pour que le message ne réapparaisse plus et

**souris n'est pas connectée.**

cliquez sur «  $\overrightarrow{OK}$  ».

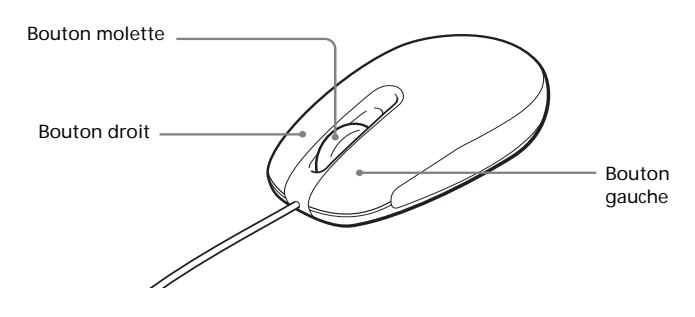

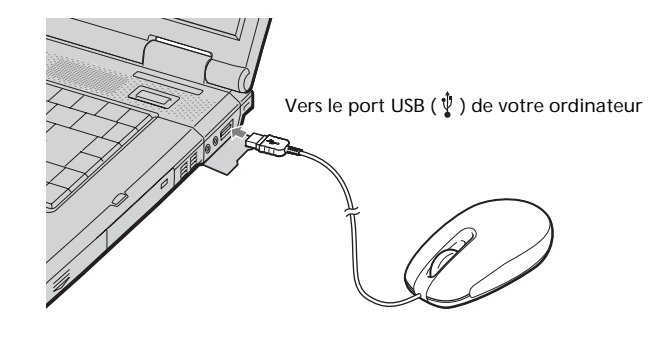

Pour arrêter le défilement automatique, cliquez sur un bouton de la souris ou sur le bouton molette.

区

⊕

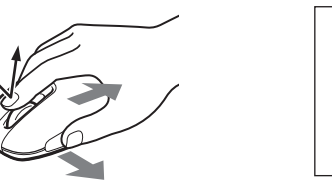

Déplacez le curseur pour utilise le défilement automatique

## <u>پ</u>ر

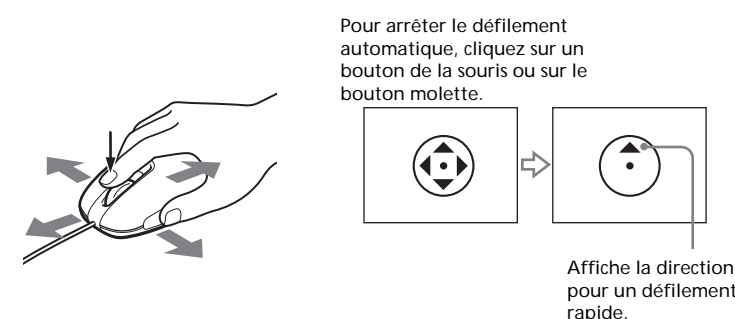

#### ٠ö٠

#### **Zoom**

Dans certains programmes, vous pouvez utiliser le bouton molette de la souris pour zoomer et agrandir ou rétrécir l'image à l'écran. Dans certains programmes, la barre de défilement s'affiche lorsque vous atteignez le niveau maximum du zoom arrière, ce qui indique que vous êtes repassé en mode de défilement.

rainure se trouvant à l'intérieur de l'attache.

de votre main en veillant à ce que chaque boucle soit insérée dans l'attache. autour de votre main et fixez-le dans la rainure de l'attache.

## **Branchement de la souris USB à votre ordinateur**

### **Pour les utilisateurs de Windows 98/Windows 98 SE**

Lorsque vous connectez pour la première fois la souris à votre ordinateur, le message « L'assistant Ajout de matériel » apparaît. Assurez-vous d'utiliser « C:\Windows\Options\Cabs » comme emplacement par défaut. Vous devez d'abord terminer l'installation avant d'utiliser la souris.

Après le démarrage de votre système, vous pouvez déconnecter ou reconnecter la souris alors même que l'ordinateur est sous tension.

Les pilotes de périphériques USB doivent être installés pour chaque connecteur individuel utilisé. Si vous branchez la souris à un autre connecteur USB de votre ordinateur, le message « Nouveau matériel détecté » s'affiche et le pilote Windows standard est automatiquement installé, ce qui vous permet d'utiliser la souris immédiatement. Par contre, avec Windows 98 et Windows 98 SE, l'écran d'installation de pilote apparaît et vous devez l'installer en suivant les instructions affichées à l'écran.

#### **Confirmation de l'installation** Vérifiez l'installation avec la souris branchée.

**Windows 98, Windows 98 SE ou Windows Me :**

- **1 Cliquez sur « Démarrer », « Paramètres », puis sur « Panneau de configuration ».**
- **2 Double-cliquez sur « Système »\*, puis cliquez sur l'onglet « Gestionnaire de périphériques ».**
	- \* Si vous utilisez Windows Me et que vous ne pouvez pas trouver l'icône que vous recherchez, cliquez sur « Afficher toutes les options du Panneau de configuration ».

#### **3 Vérifiez les éléments suivants :**

- **1** Cliquez sur le signe « + » à gauche de « Périphériques d'interface utilisateur » et vérifiez que « Périphérique d'interface utilisateur USB » s'affiche sous « Périphériques d'interface utilisateur ».
- **2** Cliquez sur le signe « + » à gauche de « Souris » et vérifiez que « Souris HID » s'affiche.

#### **Windows 2000 :**

- **1 Cliquez sur « Démarrer », « Paramètres », puis sur « Panneau de configuration ».**
- **2 Double-cliquez sur « Système », cliquez sur l'onglet « Matériel » puis cliquez sur le bouton « Gestionnaire de périphériques ».**
- **3 Confirmez les éléments suivants :**
- **1** Cliquez sur le signe « + » à gauche de « Périphériques d'interface utilisateur » et confirmez que « Périphérique d'interface utilisateur USB » s'affiche sous « Périphériques d'interface utilisateur ».
- **2** Cliquez sur le signe « + » à gauche de « Souris » et autres périphériques de pointage et vérifiez que « Souris HID » s'affiche.

#### **Windows XP :**

**1 Cliquez sur « Démarrer » puis sélectionnez « Imprimantes et autres périphériques » dans « Panneau de configuration ». Puis, dans « Voir aussi » sur la gauche de l'écran, cliquez sur « Système », cliquez sur l'onglet « Matériel », puis sur le bouton « Gestionnaire de périphériques ».**

#### **2 Vérifiez les éléments suivants :**

- **1** Cliquez sur le signe « + » à gauche de « Périphériques d'interface utilisateur » et vérifiez que « Périphérique d'interface utilisateur USB » s'affiche sous « Périphériques d'interface utilisateur ».
- **2** Cliquez sur le signe « + » à gauche de « Souris » et autres périphériques de pointage et vérifiez que « Souris HID » s'affiche.